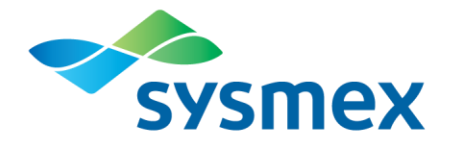

## **How to Register with Sysmex using your Customer Resource Center (CRC) Site ID**

## **Before you start**

Before you start the registration process, you need to gather the following information:

- 1. Your license number, if you want to receive PACE/Florida CEU's for Sysmex educational opportunities.
- 2. Your site's zip code.
- 3. Your CRC Site ID.
	- a. There is only one CRC ID per site. This is used by every individual in your lab who registers for CRC access.
	- b. Your CRC Site ID was sent to your Lab Manager or other primary contact by email or mail when your instrument was purchased.
	- c. If you cannot find your site ID, go to: [https://www.sysmex.com/us/en//Pages/Account-Maintenance.aspx](https://www.sysmex.com/us/en/Pages/Account-Maintenance.aspx) and click "Find my CRC ID or contact us at [crc@sysmex.com.](mailto:crc@sysmex.com) Please allow one business day for a response.

Next, determine whether you have previously created a profile for Sysmex Webinars at [www.sysmex.com/us](http://www.sysmex.com/us) or with Sysmex *Insight™*. If you have previously created a profile, you only need to update your account information.

Updating your Account Information

- 1. Log in at [www.sysmex.com/us](http://www.sysmex.com/us) using your email address and password.
- 2. Click on Account Information at the bottom of the left-hand menu.
- 3. Enter your CRC Site ID in the CRC ID field of the Customer Information form.
- 4. You are now registered with the CRC and you will have access to instrument-specific documents in the CRC libraries.

Creating a New Account

If you have not previously registered and created a profile to access Sysmex Webinars, use the following instructions to register with the CRC:

- 1) Go to **[www.sysmex.com/register](http://www.sysmex.com/register)** using your web browser. (i.e. Internet Explorer, Net Scape, Fire Fox)
- 2) Enter your **CRC Site ID** and **zip code**. Then click **[Submit].**

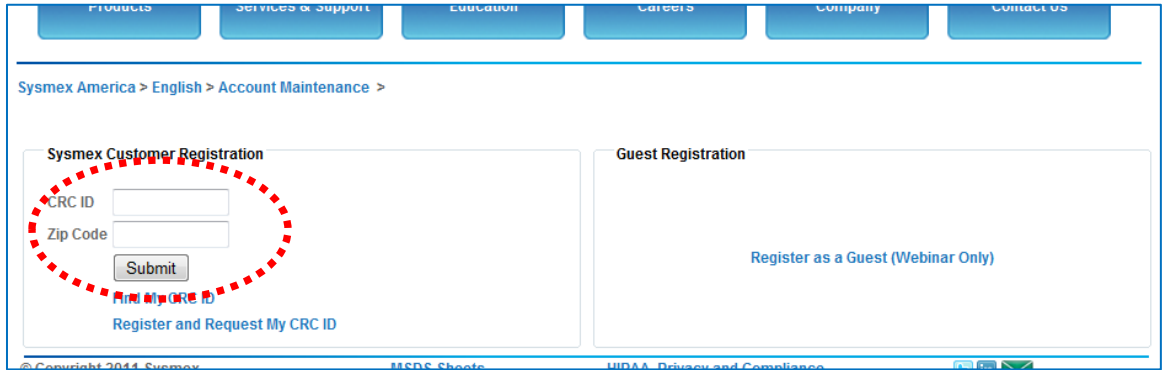

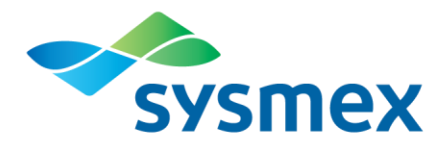

- 3) A) Select your location from the drop-down menu.
	- B) Verify your lab information.
	- C) Fill in your user information.
	- D) Click the check box to opt-in to receive emails containing information on Sysmex products and promotions or leave it blank if you don't wish to receive them, and then click **[Register].**

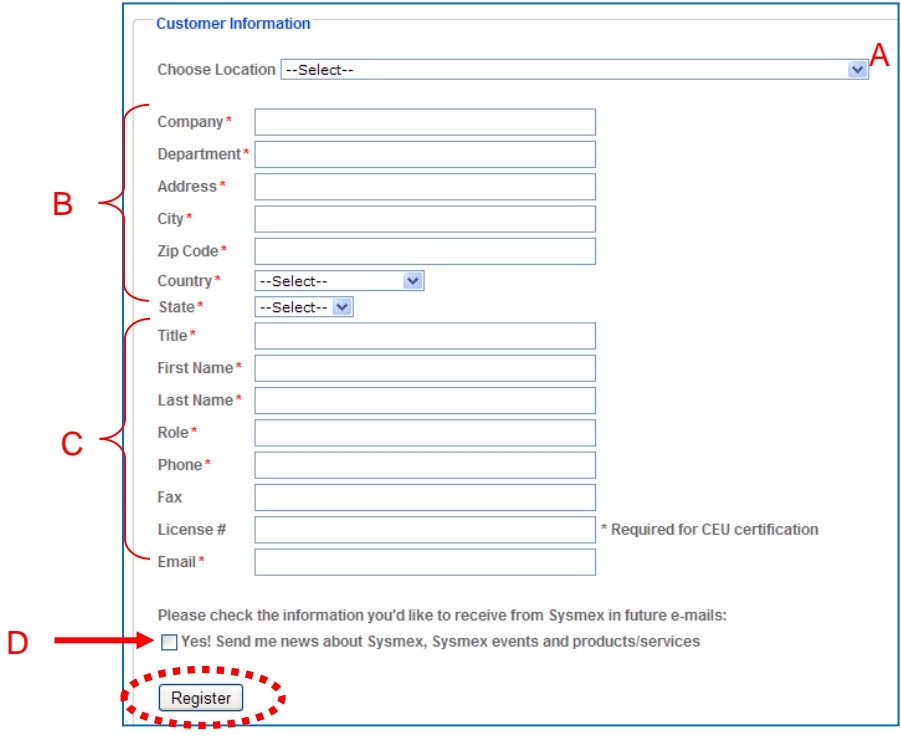

4) A registration confirmation email containing your temporary password will be sent to the email address on the registration form within a few minutes.

If you have difficulties logging in, please contact us at [crc@sysmex.com.](mailto:crc@sysmex.com)